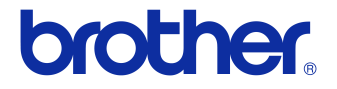

# Manual do Utilizador

### Impressora de etiquetas QL-710W/720NW

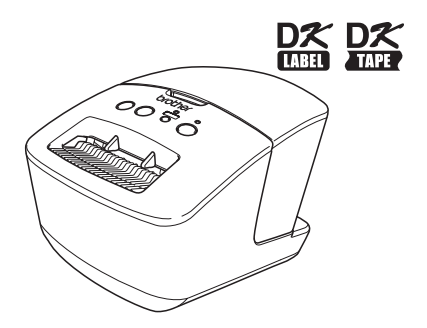

Leia e compreenda este manual antes de usar a máquina. Recomendamos que guarde o manual num local acessível para futuras consultas.

Nem todos os modelos estão disponíveis em todos os países.

**www.brother.com** POR

# <span id="page-1-0"></span>**Índice**

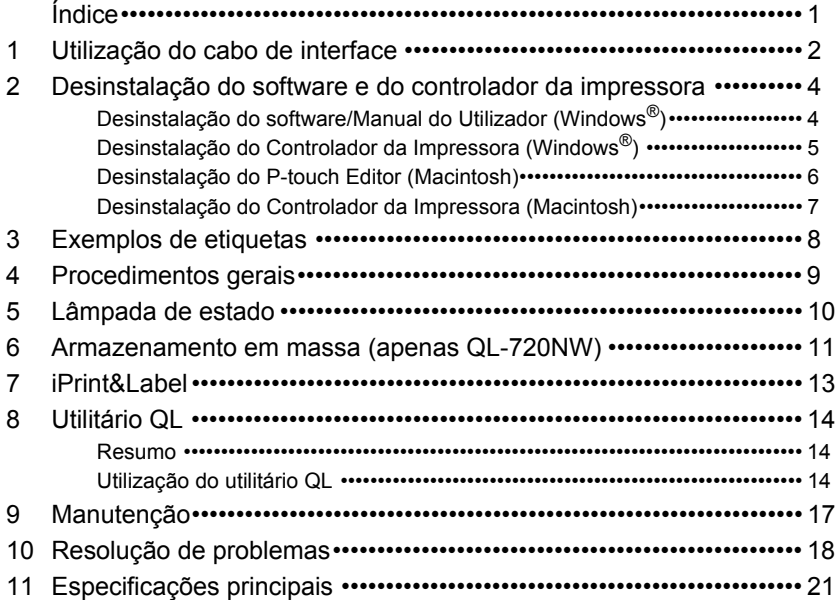

## <span id="page-2-0"></span>**1 Utilização do cabo de interface**

O cabo RS-232C e o cabo de rede não são acessórios padrão. Escolha o cabo apropriado para a sua interface.

• Cabo USB

Utilize o cabo de interface incluído.

• Cabo RS-232C (apenas QL-720NW)

A atribuição de pinos a cabos série (cabos RS-232C) que podem ser utilizados com esta máquina é apresentada na tabela abaixo. Pode adquirir estes cabos numa loja de componentes electrónicos. Não use um cabo de interface com um comprimento superior a 2 m.

Lado da Brother QL Lado do computador Ficha D-sub fêmea n.º 4-40 (UNC) (fêmea D-Sub9P)

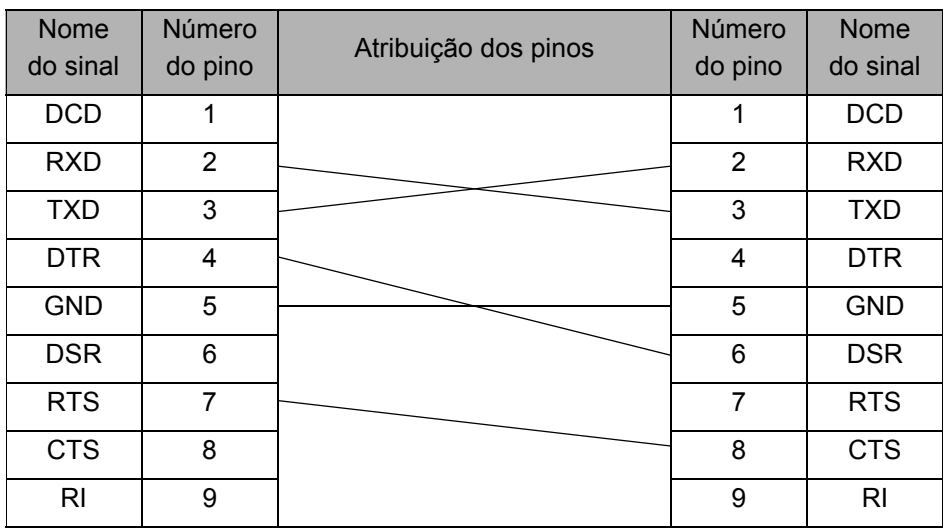

A ficha série RS-232C que faz parte deste equipamento não é uma fonte de corrente  $\circled{r}$ eléctrica limitada.

• Cabo de rede (apenas QL-720NW) Use um fio de par entrançado directo da Categoria 5 (ou superior) para a rede Fast Ethernet 10BASE-T ou 100BASE-TX.

#### **Importante**

Para ligações USB, o cabo de interface USB incluído deve ser utilizado para garantir a conformidade com os limites de CEM (Compatibilidade Electromagnética).

Para interfaces série e de rede, deve ser utilizado um cabo de interface blindado para garantir a conformidade com os limites de CEM.

Alterações ou modificações não aprovadas expressamente pela Brother Industries, Ltd. podem afectar o desempenho e a qualidade da impressão e os danos podem não estar cobertos pela garantia limitada.

- Precauções a ter com as ligações à rede local (LAN): Não ligue esta máquina a uma ligação LAN sujeita a sobretensões.
	- Precauções a ter com as ligações RS-232C: A ficha série RS-232C que faz parte deste equipamento não é uma fonte de corrente eléctrica limitada.

<span id="page-4-0"></span>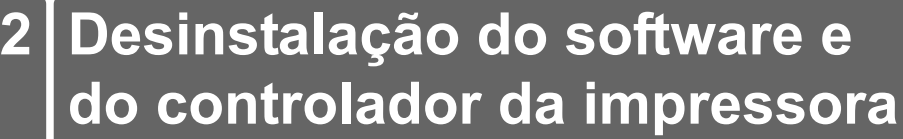

Esta secção descreve como desinstalar o software e o controlador da impressora. Nos seguintes passos, verá XX-XXXX. "XX-XXXX" significa o nome da impressora.

## <span id="page-4-1"></span>**Desinstalação do software/Manual do Utilizador (Windows®)**

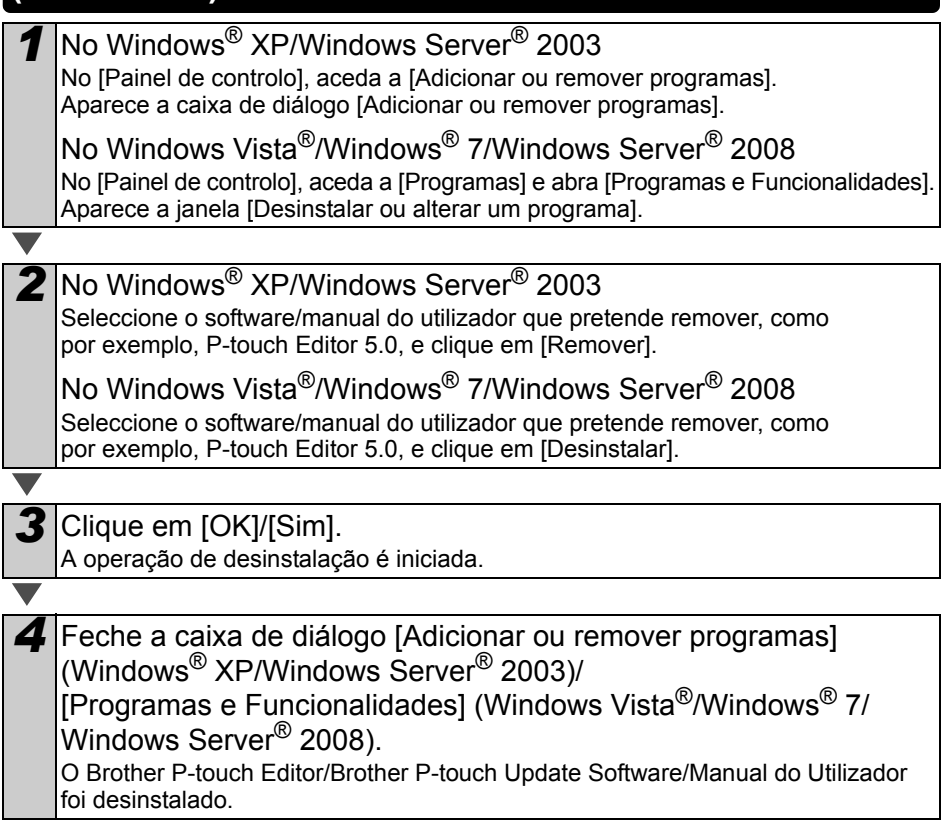

### <span id="page-5-0"></span>**Desinstalação do Controlador da Impressora (Windows®)**

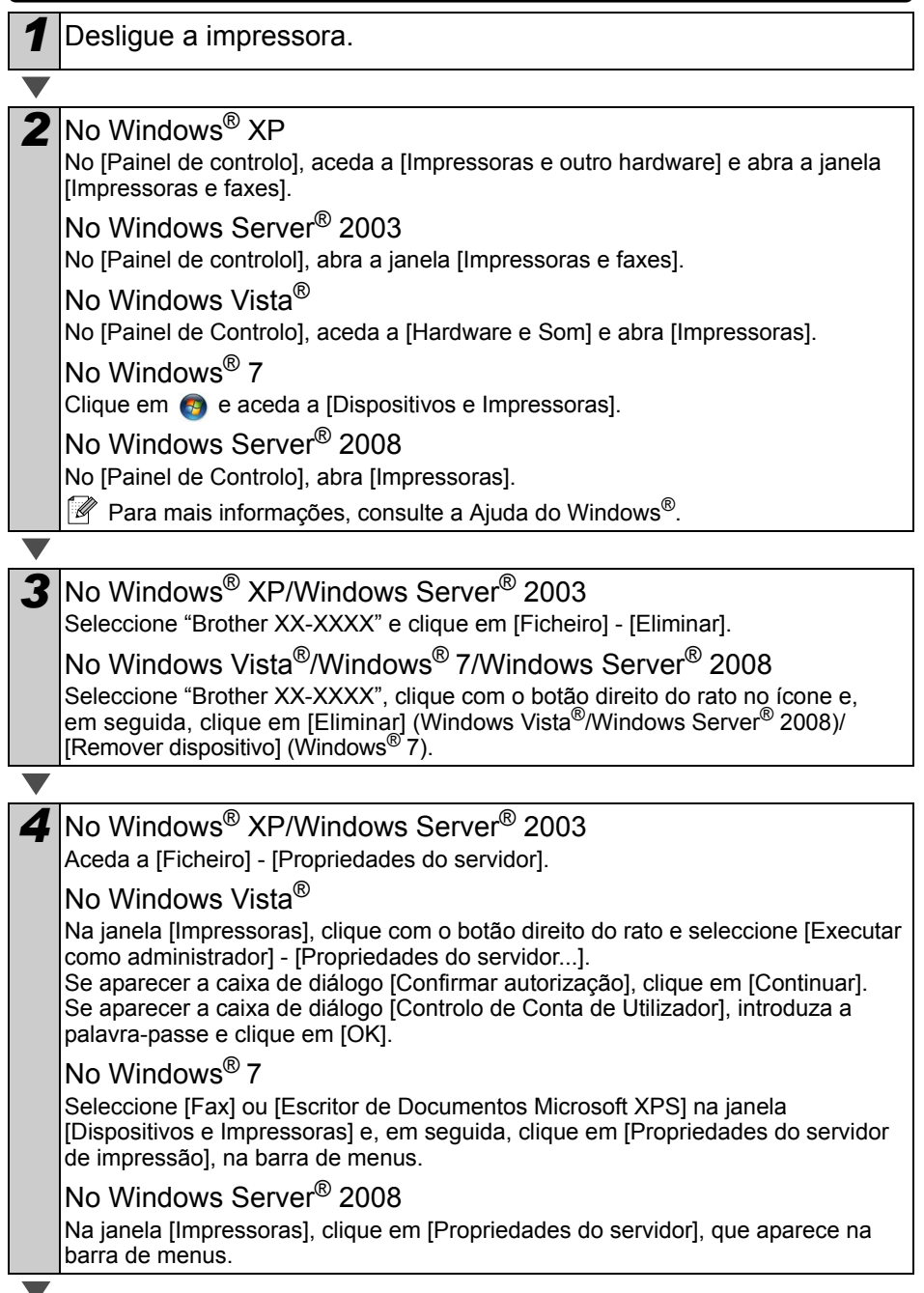

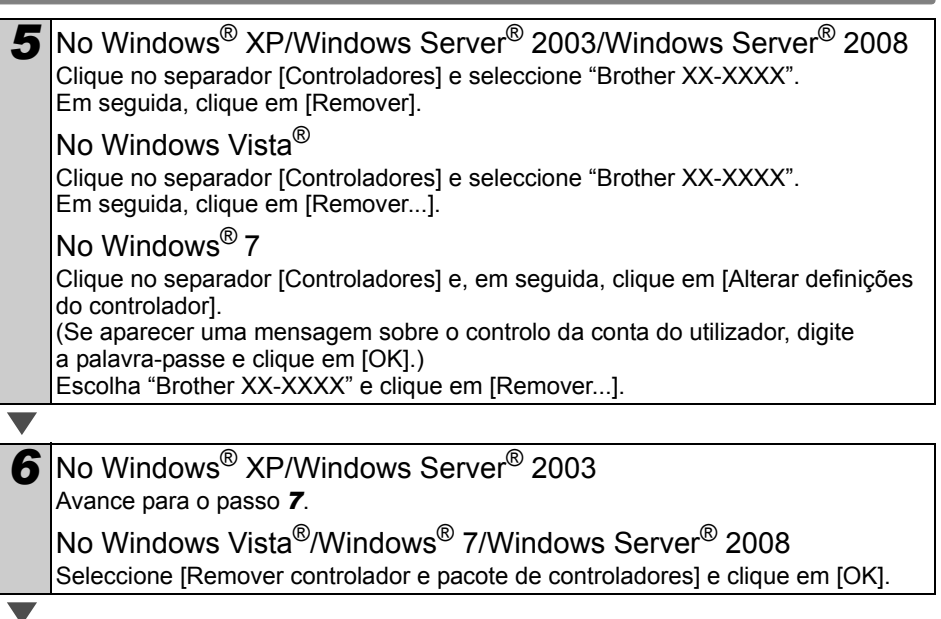

<span id="page-6-1"></span>*7* Feche a janela [Propriedades do servidor de impressão]. O controlador da impressora foi desinstalado.

## <span id="page-6-0"></span>**Desinstalação do P-touch Editor (Macintosh)**

*1* Na unidade onde o P-touch Editor está instalado, faça duplo clique na pasta "Aplicações" - pasta "P-touch Editor 5.0" - pasta "Uninstall P-touch" - "UninstallPtEditor.command". Aparece a janela "Terminal" e a operação de desinstalação é iniciada.

- São necessários direitos de administrador para efectuar a operação de desinstalação.
	- Caso a janela [Terminal] não apareça ao fazer duplo clique em "UninstallPtEditor.command", clique com o botão direito do rato (ou prima a tecla Ctrl + clique) em "UninstallPtEditor.command". Aparece o menu de contexto. Abra a janela [Terminal] a partir do menu de contexto.

*2* Clique em para fechar a janela [Terminal].

*3* Elimine a pasta "P-touch Editor 5.0" da pasta "Aplicações".

Antes de eliminar a pasta "P-touch Editor 5.0", verifique se algum ficheiro necessário foi lá guardado.

O P-touch Editor foi desinstalado.

### <span id="page-7-0"></span>**Desinstalação do Controlador da Impressora (Macintosh)**

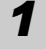

*1* Desligue a impressora.

2 Clique no menu Apple - [Preferências do Sistema] e clique em [Imprimir e Fax] (Mac OS X 10.5.8-10.6)/[Imprimir e Digitalizar] (Mac OS X 10.7).

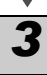

**3** Seleccione "Brother XX-XXXX" e clique em  $\Box$ .

*4* Feche a janela [Imprimir e Fax]/[Imprimir e Digitalizar]. O controlador da impressora foi desinstalado.

# <span id="page-8-0"></span>**3 Exemplos de etiquetas**

Eis alguns exemplos de etiquetas que pode criar com a Brother QL-710W/720NW. Existe uma ampla escolha de etiquetas.

### **Escolha o tipo de etiqueta que pretende criar.**

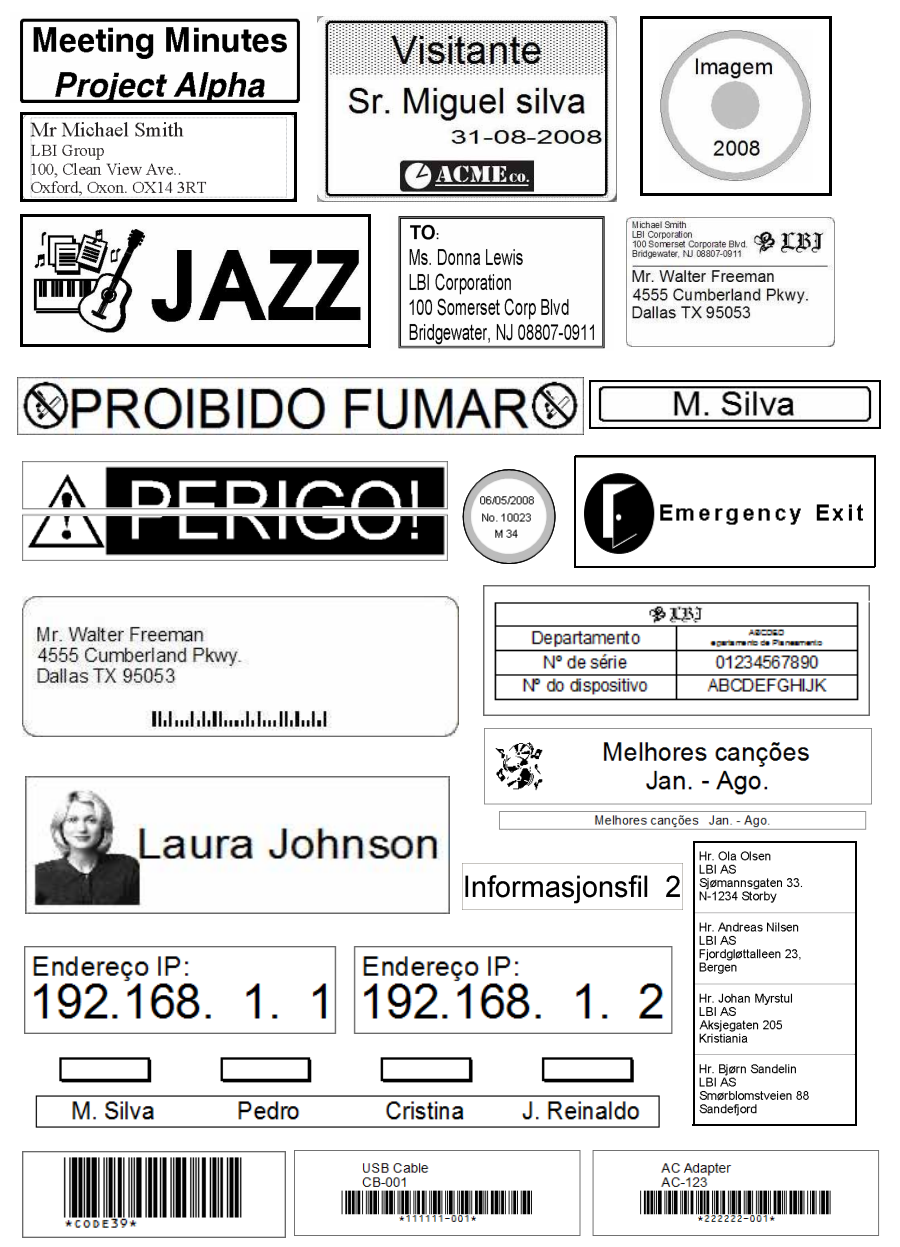

<span id="page-9-0"></span>**4 Procedimentos gerais**

Esta secção descreve o procedimento geral para criar etiquetas.

#### **Efectue a ligação ao computador/Mac**

### *1* **Crie os dados da etiqueta.** Introduza o texto directamente utilizando o P-touch Editor ou copie o texto a partir de uma aplicação do Microsoft® Office. Utilize as diversas funções de edição do P-touch Editor para formatar e decorar a etiqueta. **Para obter detalhes sobre como criar as etiquetas, consulte a Ajuda.** *2* **Imprima a etiqueta.** Imprima a etiqueta na impressora Brother QL. Mr Michael Smith LBI Group 100, Clean View Ave.. Oxford, Oxon. OX14 3RT **Para obter detalhes sobre como imprimir as etiquetas, consulte a Ajuda.**  $\hat{P}$  Retire as etiquetas da ranhura de saída das etiquetas para evitar que fiquem empilhadas, encravando o papel.

#### **Utilize a máquina sem a ligar ao computador (apenas Windows®)**

*1* Crie os dados da etiqueta e transfira-os para impressora. (Consulte o capítulo relativo ao P-touch Transfer Manager no Manual do Utilizador de Software.)

*2* Utilize o comando de Modelos do P-touch para imprimir o modelo transferido. (Para obter detalhes sobre a função de Modelos do P-touch, consulte o Manual do Utilizador de Software no CD-ROM.)

# <span id="page-10-0"></span>**5 Lâmpada de estado**

### **Definição de lâmpada de estado**

A lâmpada de estado da impressora Brother QL indica o estado de funcionamento actual.

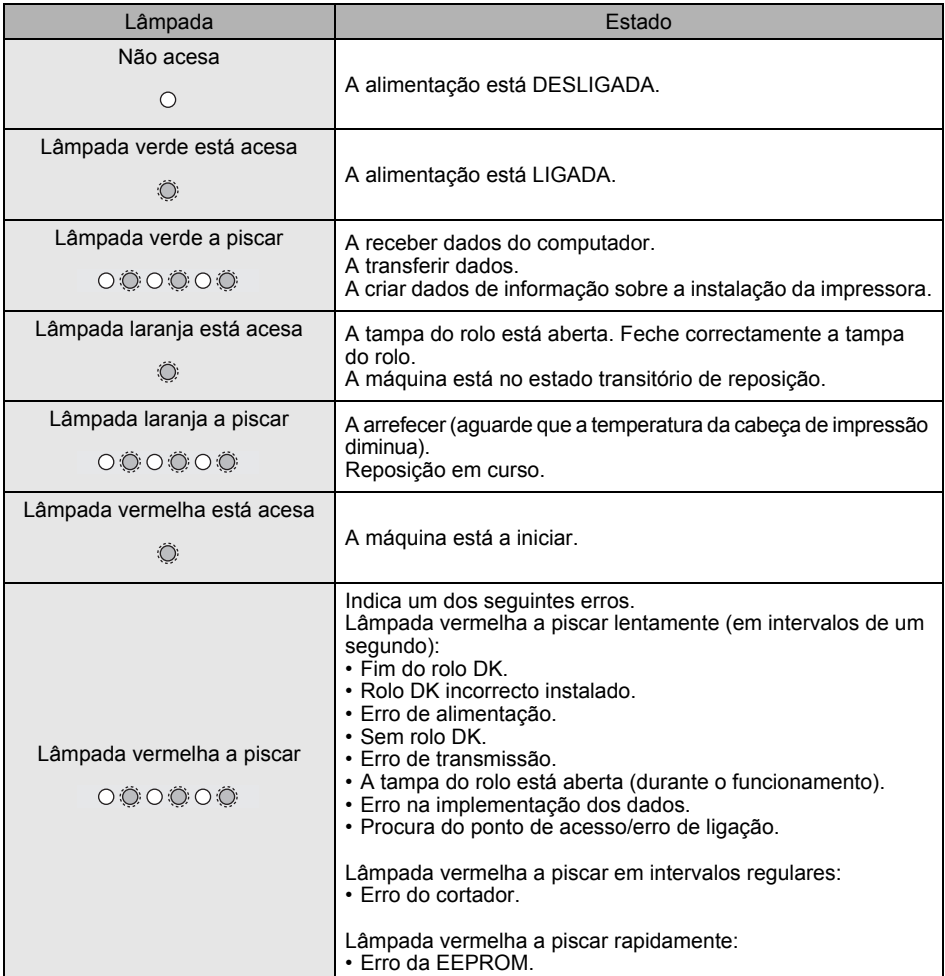

## <span id="page-11-0"></span>**6 Armazenamento em massa (apenas QL-720NW)**

### **Descrição**

A funcionalidade de armazenamento em massa permite executar comandos através do envio de dados a partir de um computador ou outro dispositivo para a impressora por USB. Os ficheiros copiados para a área de armazenamento em massa da impressora são processados quando prime o botão Wi-Fi.

Esta funcionalidade é útil nas seguintes situações:

- Quando pretender aplicar definições que estão armazenadas num ficheiro de comandos (formato ".bin") ou modelos que estão armazenados em formato ".blf" e que foram distribuídos pelo administrador sem utilizar uma ferramenta personalizada.
- Quando pretender executar comandos sem instalar o controlador da impressora.
- Quando pretender utilizar um dispositivo com um sistema operativo (incluindo sistemas operativos diferentes do Windows) que possui uma funcionalidade de anfitrião USB para imprimir e transmitir dados.

### **Utilização da funcionalidade de armazenamento de massa**

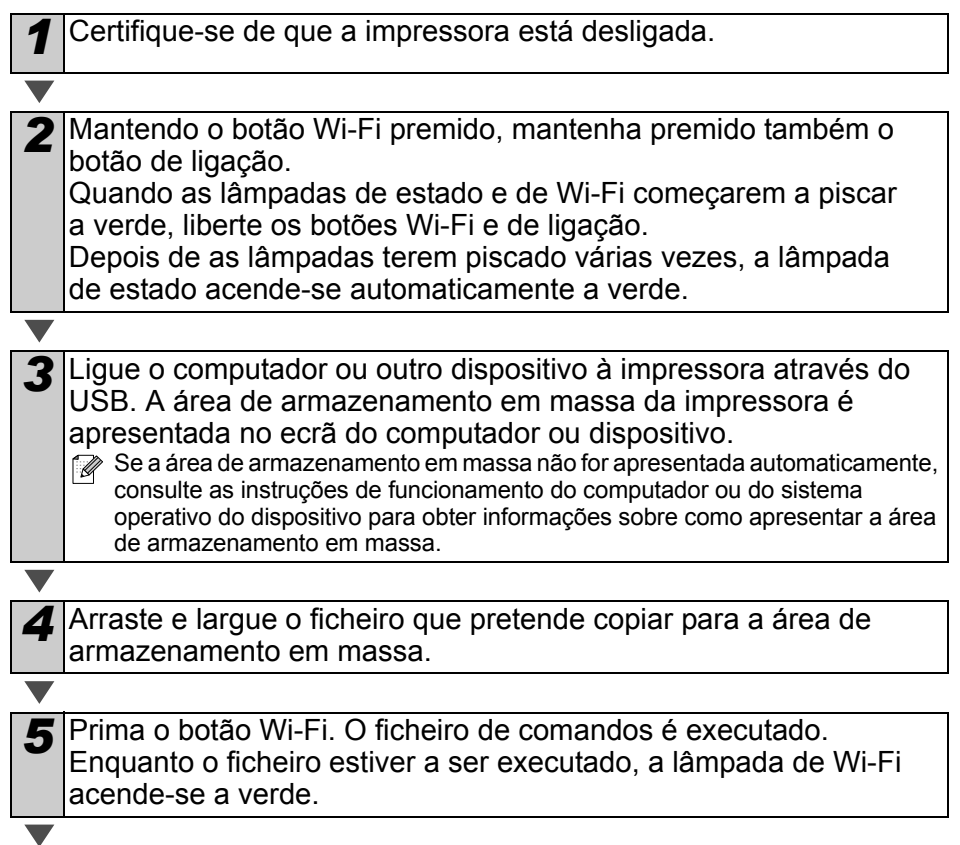

*6* Depois de concluída a execução do ficheiro, a lâmpada de Wi-Fi desliga-se.

*7* Para desligar o modo de armazenamento em massa, desligue a impressora.

A impressora irá iniciar no seu modo de funcionamento normal.

- $(1)$  Quando a impressora é desligada, o modo de armazenamento em massa é desactivado e quaisquer ficheiros na área de armazenamento em massa são eliminados.
	- Esta funcionalidade suporta ficheiros ".bin" e ".blf". Não utilize outros formatos de ficheiro com esta funcionalidade.
	- Não crie pastas na área de armazenamento em massa. Se for criada uma pasta, os ficheiros na pasta não serão executados.
	- A capacidade da área de armazenamento em massa é de 2,45 MB. A utilização de ficheiros com um tamanho superior a 2 MB não pode ser garantida.
	- Se forem copiados vários ficheiros na área de armazenamento em massa, estes serão executados pela ordem em que foram copiados. Se forem copiados vários ficheiros numa única operação, a ordem em que os ficheiros serão executados não pode ser garantida.
	- As funcionalidades de Wi-Fi, interface de rede com fios e RS-232C não estão disponíveis quando a impressora estiver a funcionar em modo de armazenamento em massa.

# <span id="page-13-0"></span>**7 iPrint&Label**

A aplicação Brother iPrint&Label permite imprimir directamente para a impressora de etiquetas Brother QL a partir do Apple iPhone, iPad e iPod Touch ou smartphone Android™.

A aplicação Brother iPrint&Label pode ser transferida gratuitamente a partir da App Store ou do Google Play. Basta procurar "Brother iPrint&Label" na App Store ou no Google Play.

A aplicação Brother iPrint&Label suporta as seguintes funções:

- A impressão de etiquetas com texto introduzido pelo utilizador.
- A impressão de etiquetas com texto introduzido pelo utilizador usando modelos.
- A impressão de etiquetas pré-desenhadas a partir da Colecção de Etiquetas.
- A impressão de etiquetas com fotografias guardadas no Apple iPhone, iPad e iPod Touch ou smartphone Android™.

As especificações do produto estão sujeitas a alteração sem aviso prévio.

## <span id="page-14-0"></span>**8 Utilitário QL**

## <span id="page-14-1"></span>**Resumo**

O utilitário QL é um programa informático que permite alterar as predefinições da impressora.

Normalmente, quando utiliza um programa informático para imprimir um documento, as definições de impressão são especificadas na caixa de diálogo do controlador da impressora e os dados são depois enviados para a impressora. Este utilitário pode ser utilizado para ajustar definições que são mais avançadas do que as definições do controlador da impressora.

Utilize o utilitário QL para configurar a impressora apenas quando esta estiver  $\circled{r}$ inactiva. A impressora pode avariar se tentar configurá-la enquanto está a processar um trabalho.

## <span id="page-14-2"></span>**Utilização do utilitário QL**

#### **Antes de utilizar o utilitário QL**

- Ligue a impressora a uma tomada de alimentação CA.
- Certifique-se de que o controlador da impressora foi correctamente instalado e está a funcionar.
- Ligue a impressora a um computador através de USB ou RS-232C (apenas QL-720NW).

### **Iniciar o utilitário QL (Windows®)**

*1* Ligue a impressora a ser configurada ao computador. *2* Clique em [Iniciar] - [Todos os programas] - [Brother] - [Label & Mobile Printer] - [Printer Setting Tool]. O ecrã [Printer Setting Tool] é apresentado. 3 Seleccione a impressora ligada no passo *1*.

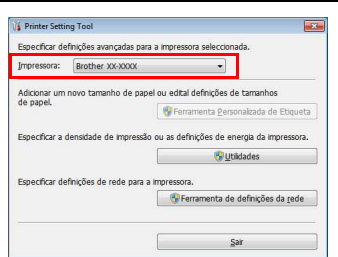

*4* Clique no botão [Utilidades]. A janela principal é apresentada. Consulte  $\rightarrow$  [Como utilizar o utilitário QL.](#page-15-0)

#### **Iniciar o utilitário QL (Macintosh)**

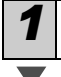

*1* Ligue a impressora a ser configurada ao Mac.

*2* Clique em [Macintosh HD] - [Aplicações] - [Brother] - [Utilities] - [Utilitário do Brother QL-7xx].

A janela principal é apresentada.

Consulte  $\rightarrow$  [Como utilizar o utilitário QL.](#page-15-0)

#### <span id="page-15-0"></span>**Como utilizar o utilitário QL**

*1* Na janela principal do utilitário QL, seleccione as caixas de verificação dos parâmetros com definições que pretende alterar.

*2* Seleccione as definições pretendidas a partir dos menus pendentes ou introduza os valores pretendidos.

*3* Clique em [Aplicar] para guardar as definições na impressora. As definições são guardadas quando sai do utilitário QL e serão aplicadas da próxima vez que o utilitário QL for iniciado. Contudo, tenha em atenção que, se a impressora já estiver ligada quando o utilitário QL for iniciado, serão aplicadas as definições da impressora.

#### **Activado quando ligado na tomada**

Determina se a impressora se liga ou não automaticamente quando o cabo eléctrico é inserido na tomada.

Definições disponíveis: **[DESACTIVADO]**, **[ACTIVADO]**

#### **Definição do tempo para desligar automaticamente**

Determina o tempo que decorre antes de a impressora se desligar automaticamente. Definições disponíveis: [0], [10], [20], [30], [40], [50], [60] Esta definição é desactivada quando efectuar a ligação através da rede com fios/rede sem fios.

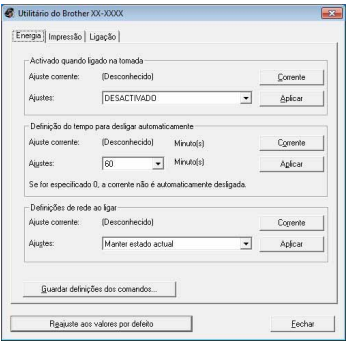

No Windows®

#### **Definições de rede ao ligar**

Determina as condições para ligar através de Wi-Fi e de rede com fios (apenas QL-720NW) quando a impressora é ligada. Definições disponíveis: (QL-710W) **[Ligado por predefinição]**, **[Desligado por predefinição]**, **[Manter estado actual]** (QL-720NW) **[Rede sem fios predefinida]**, **[Rede com fios predefinida]**, **[Manter estado actual]**

#### **Guardar definições dos comandos**

Guarda o conteúdo dos itens apresentados no separador seleccionado como um ficheiro ".bin" no formato de comando.

#### **Definições da Impressão das Informações da Impressora**

Determina que informações são impressas ao imprimir as definições da impressora. Definições disponíveis: (QL-710W) **[Tudo]**, **[Registo de utilização]**, **[Definições da impressora]** (QL-720NW) **[Tudo]**, **[Registo de utilização]**, **[Definições da impressora]**, **[Dados transferidos p/a impressora]**

#### **Modo de comando (apenas QL-720NW)** Define o formato de comando da impressora. Definições disponíveis: **[Trama]**, **[ESC/P]**, **[P-touch template]**

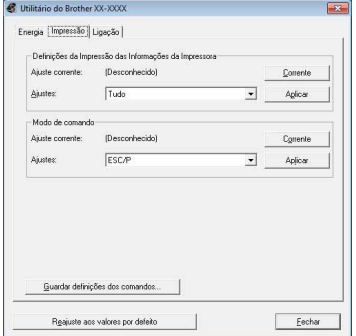

No Windows®

#### **Velocidade de bauds (apenas QL-720NW) (apenas Windows®) (apenas ligação RS-232C)** Define a velocidade de bauds. Definições disponíveis: [9600], [57600], [115200]

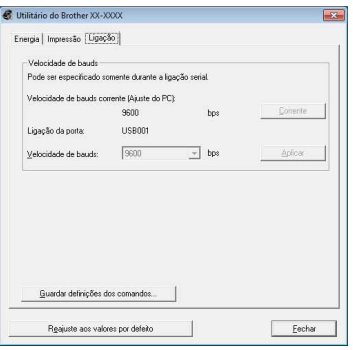

# <span id="page-17-0"></span>**9 Manutenção**

A manutenção da máquina deve ser efectuada quando for necessário. No entanto, alguns ambientes exigem que a manutenção seja feita com mais frequência (por exemplo, onde exista poeira).

#### **Manutenção da cabeça de impressão**

O rolo DK (tipo de papel de gravação térmica) utilizado na máquina está concebido para limpar a cabeça de impressão automaticamente. Quando o rolo DK passa na cabeça de impressão durante a impressão e alimentação da etiqueta, a cabeça de impressão é limpa.

### **Manutenção da saída de etiquetas**

Se uma etiqueta causar um encravamento na máquina devido a cola residual da saída de etiquetas, remova o cabo eléctrico e limpe a saída de etiquetas com um pano embebido em etanol ou em álcool isopropílico.

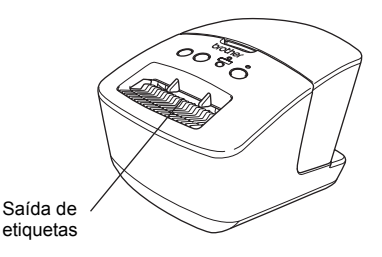

# <span id="page-18-0"></span>**<sup>10</sup> Resolução de problemas**

Se os problemas ocorrerem ao utilizar esta máquina, o que se segue pode ajudar a resolvê-los.

#### **Tipos potenciais de problemas**

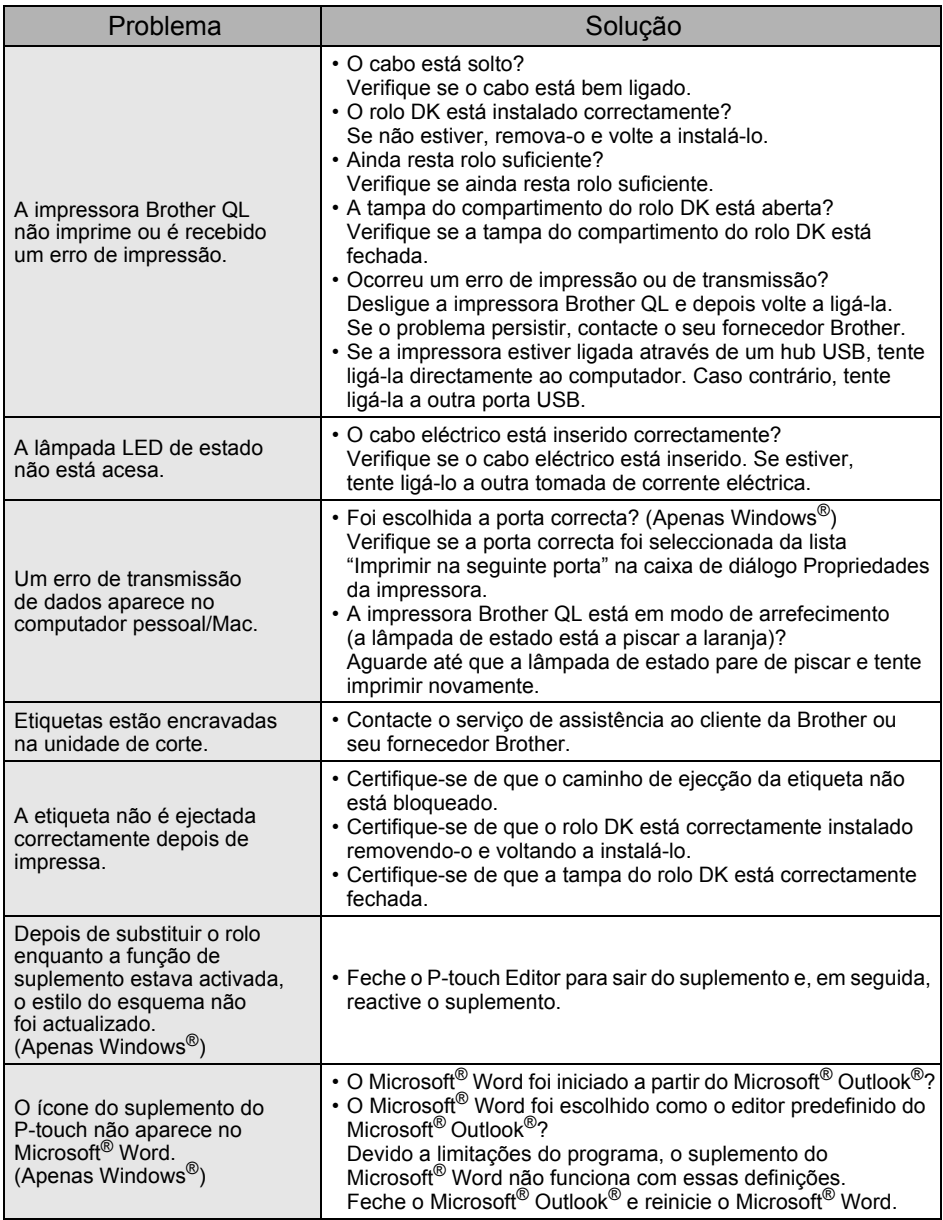

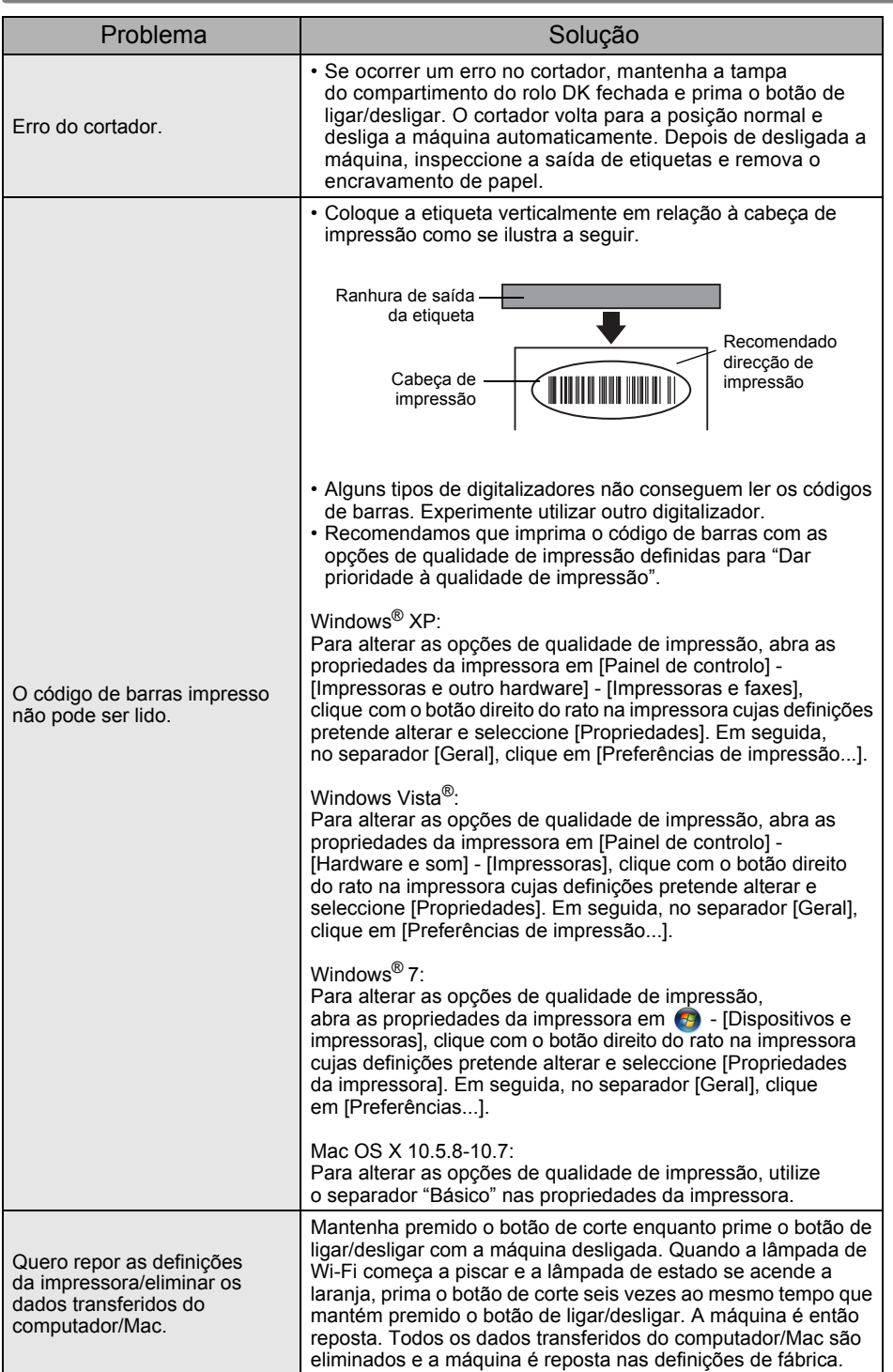

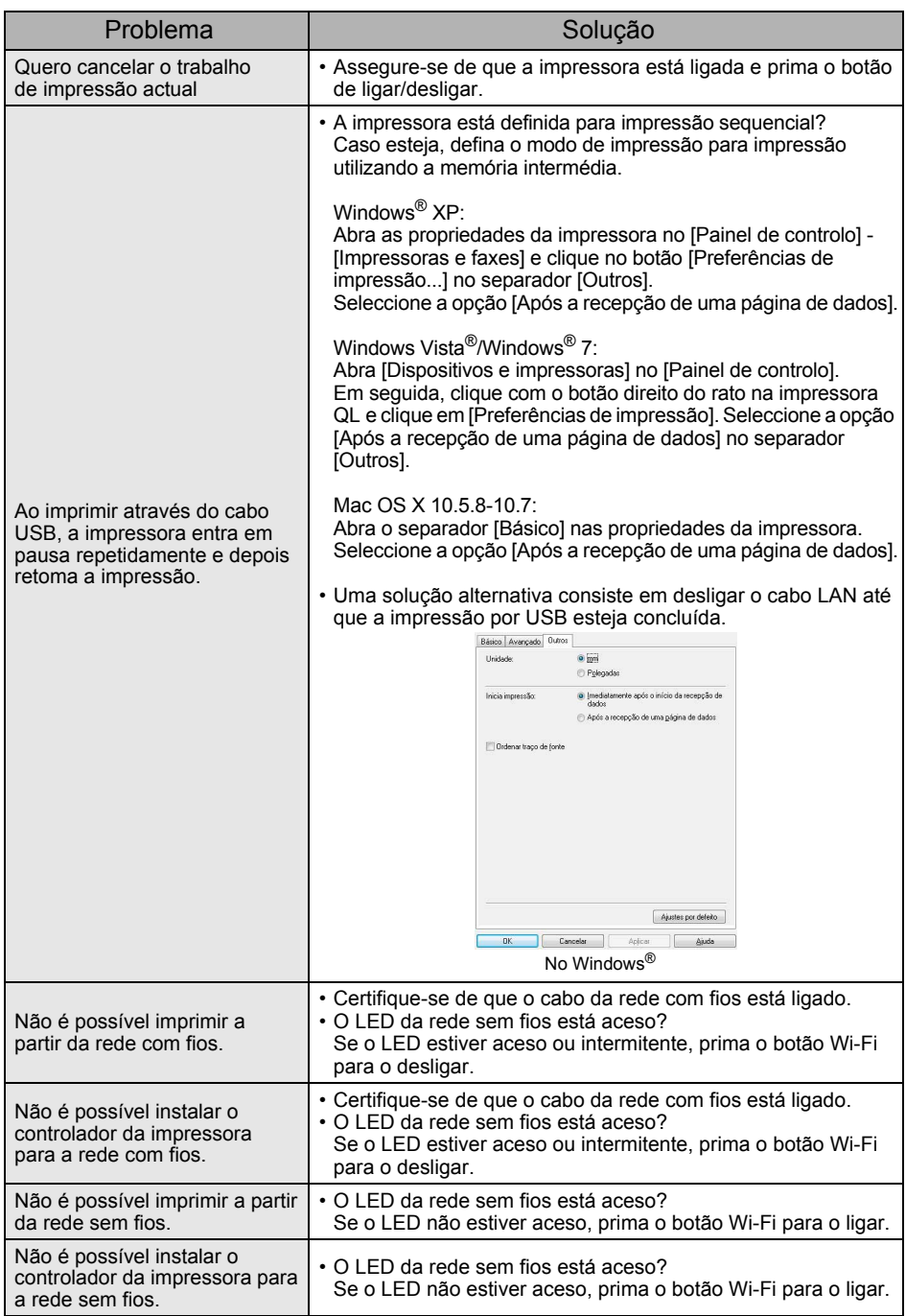

# <span id="page-21-0"></span>**<sup>11</sup> Especificações principais**

### **Especificações do produto**

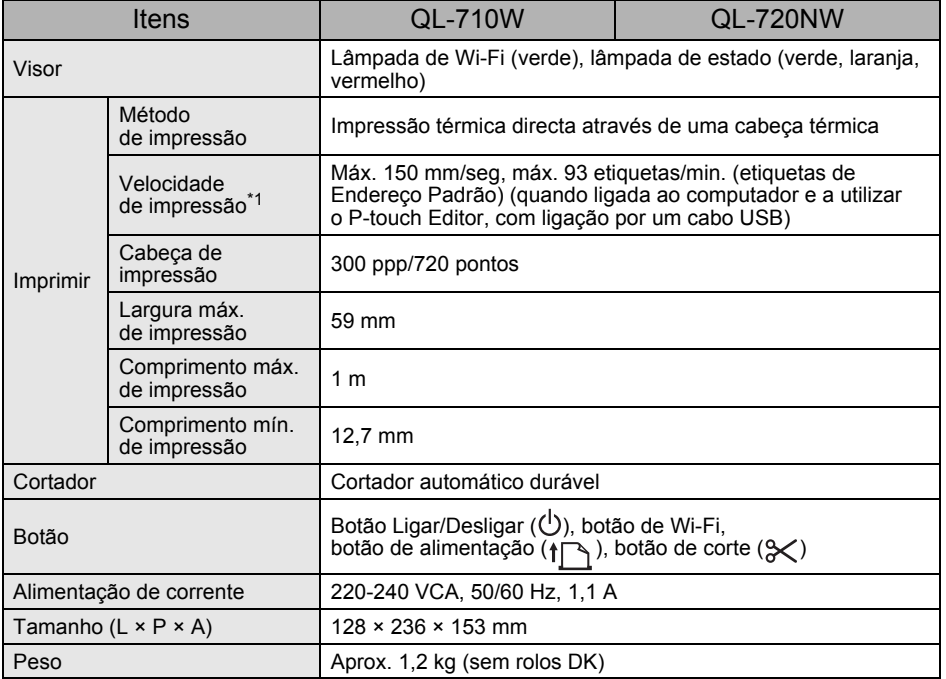

\*1 Depende do suporte (fita/etiqueta) utilizado.

### **Ambiente de funcionamento**

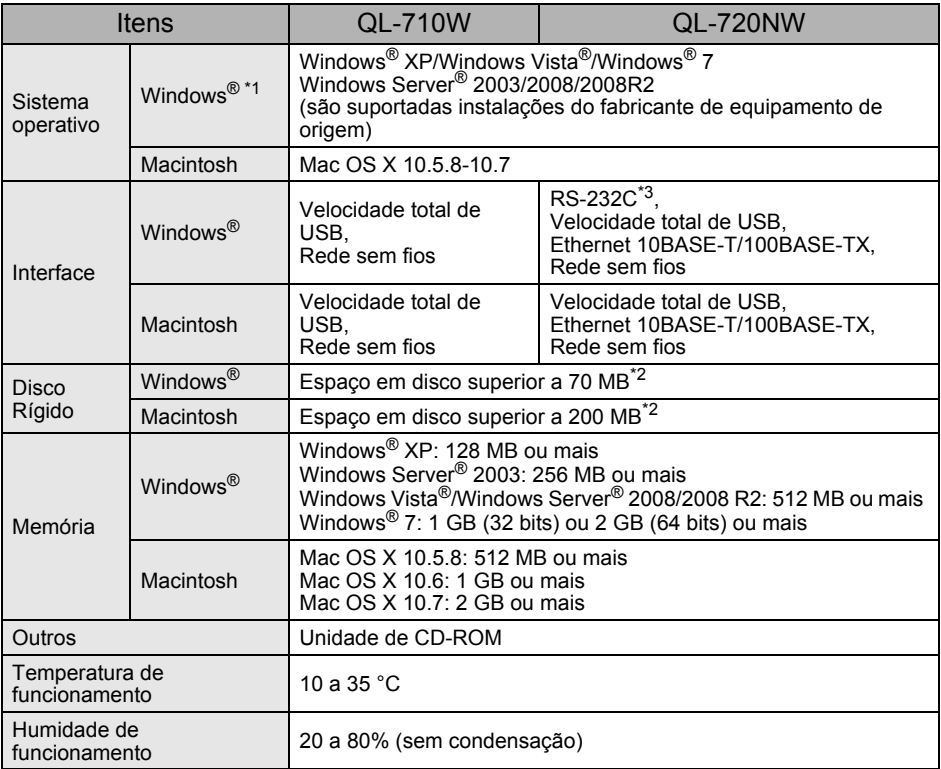

\*1 O computador deve cumprir com as recomendações da Microsoft® relativas ao sistema operativo instalado.

\*2 Espaço disponível necessário ao instalar o software com todas as opções.

\*3 Os controladores de impressão Windows/Mac não suportam a impressão via RS-232C.